# Specification of **Wireless Outdoor Camera (Bullet Type)**

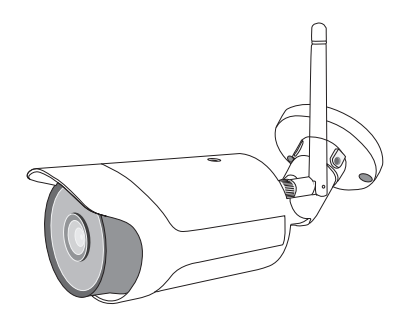

# Features

With Wifi and LAN network supported, the camera can be easily visited globally. It perfectly works with the smart alarm system and the mobile App. Users can visit and control the camera via App. Great Features:

• High performance. Like 720p high resolution and night vision, etc.

• Scan QR Code to pair. Like adding other accessories, run out of the box.

• Control everything by phone. Like setting WiFi, formatting SD card, setting motion detect or watching recorded videos remotely.

## Parameters

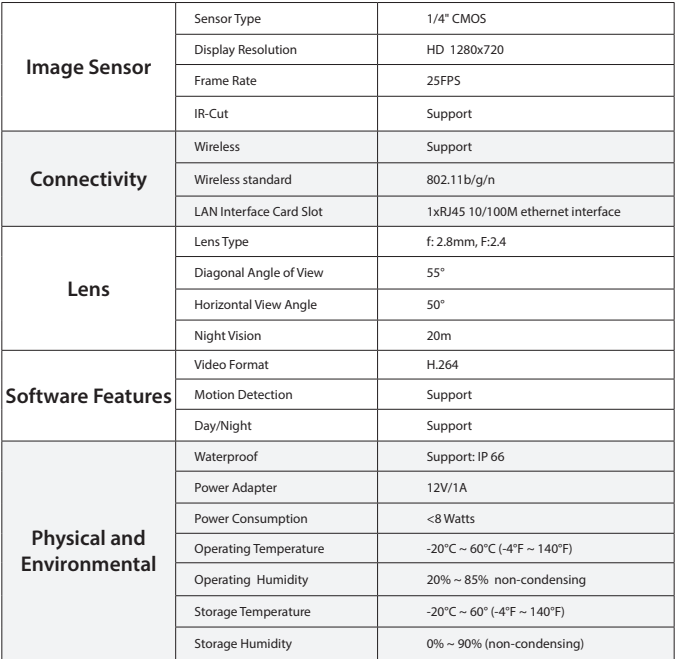

## Manage And Operate the Camera

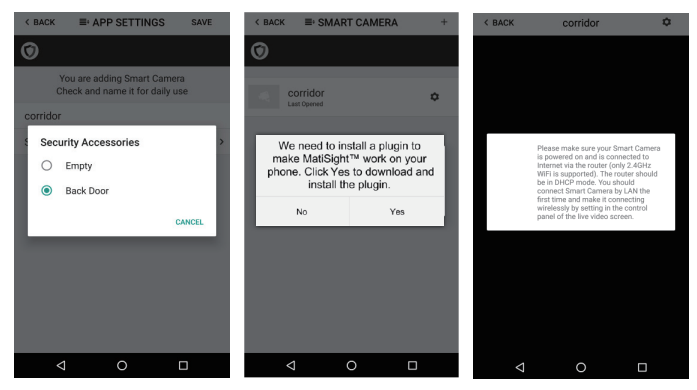

• Like adding accessories, tap + to scan QR code on camera then name it.

• If you want to be informed to check the real-time video (like the camera facing the door) when alarm is trigger by certain accessory (like the door/window sensor installed on the front door), you can use [inform when … alarms:] and tick the related accessories.

• You would be asked to install a video plug-in the first time visiting to the camera. It won't bother you anymore.

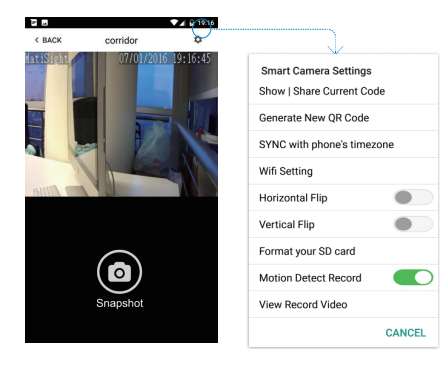

• SnapShot: Snapshot the current screen and save it to phone album.

#### Show | Share Current Code:

Show the current QRCode of Smart Camera, you can share it via MMS or other apps.

#### Generate New QR Code:

Generate a new QRCode of Smart Camera, users who is still using the old QRCode would fail when visiting this Smart Camera.

#### SYNC with phone's timezone:

SYNC with phone's timezone. Synchronize the timezone with your phone's.

#### Wifi Setting:

Connect IP camera wirelessly.

Horizontal & Vertical Flip:

Flip the screen to view correctly when the Smart Camera was installed upside-down.

#### Format Your SD card:

Erase and make your SD card recordable.

#### Motion Detect Record:

Automatically record video when any motion is detected (5s before + 15s after).

View Record Video:

List all the recorded video on your SD card, can be sorted by date. Click to play.

# *Appendix: How Camera Works When Alarm Occurs?*

Backdoor trigger alarm! Please check it out! Live Video mg://o?a=openipc&d\_id=0BE12  $\overline{R24F}$ 

1. If a thief intrudes and triggers some accessory alarm, the emergency contacts would get informing SMS and alarming call right after that.

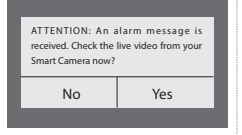

2. The App captures the informing SMS right after that and reminds the user to check live video from the camera paired before. Users get informed immediately even when the App is

3. Just one tap to show you the real-time video! The thief is nowhere to hide!

# Setting Up Camera

#### Pairing with Main Panel

- Please use App to scan the QR code to pairing Smart Camera.
- The QR code is printed on the bottom of Smart Camera.

#### Insert Lan Cable and Power Up

• Please always connect Smart Camera with LAN before powering up when you first using it.

exited.

- Make sure the the settings like DHCP Server and UPNP are enabled on your router.
- Connect the power cable, the Smart Camera will run some diagnostic processes. Wait 1 minute before the camera is ready.

## Watch Live Video by App

• Tap Smart Camera listed in the App.

**≡** SMART CAMERA

We need to install a plugin to make S Camera work on your phone. Click OK to<br>download and install the plugin. **NC** YES

 $\circ$ 

Ξ

 $\mathbb G$ 

corrido

◁

- You might need to install a plugin in the first using. Please follow the guide in App to install it.
- After plugin is installed, tap it again and watch the live video or control the camera.

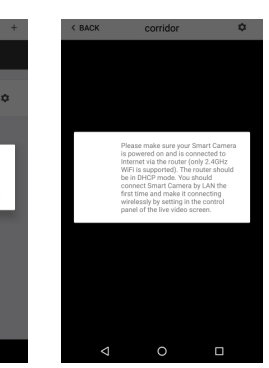

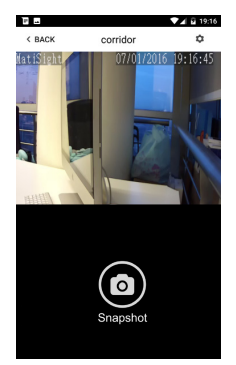

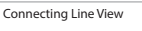

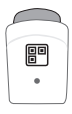

Bottom

Power LAN

Reset

### Connect Camera to Wireless Network

- The SSID will be automatically filled as your phone's , please type in the password and tap [Confirm].
- Unplug the LAN cable, restart your Camera by plugging out/in the power cable.
- If you saved the wrong password and restarted the Smart Camera, please reconnect it by LAN again, then repeat the setting process above.

### Use SD Card for Video Recording

- If the SD card is new or needs to be erased, please tap [Format your SD card] to make it available for recording.
- Switch on [Motion Detect Record] to record videos when motion is detected by Smart Camera's lens.
- The video will be recorded as 640\*480 and lasted for 20s to 30s. When the SD card is full, the old files will be automatically deleted for recording the latest one.

## Play Recorded Videos

- Tap [View Record Video] to list all recent videos.
- Tap the records to play online.
- You can tap [Choose Date] to filter videos by date.

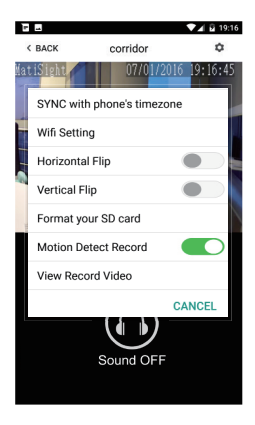

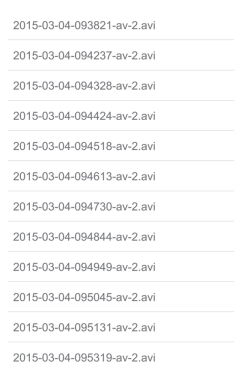

## Synchronize the Timezone with Your Phone's

• Tap [SYNC with phone's timezone]

*When your phone's timezone changed, please do it again to keep both timezone the same.*

# **FAO**

## I've Already Connect My Camera with LAN, but I Can't Connect It in App

Please make sure your router has successfully connected to Internet.

DHCP Server/Service should be Enable on the router. UPNP should be Enable too.

Your phone's data plan should be available. Some carriers restricts the p2p connection protocol, try using App in the same Wi-Fi with Smart Camera to figure out the problem.

If you still can't connect it, try another router if possible. Some routers' build-in firewall also interfere the connection.

#### How to Reset The Wi-Fi Settings?

Reconnect it to LAN and re-type the password in Smart Camera setting first, always. Unplug the LAN cable after Wi-Fi setting is completed and restart Smart Camera. Smart Camera can't support 5G Wi-Fi now, please use 2.4G wireless routers instead.

I Can't Save the Snapshots.

App will need to access to your phone's album for saving snapshots. The authorization might need you to approve while using the function for the first time in some phones. If you mis-click the 'No' option during the authorization, you might need to enable it in the system setting menu.

How to Reset My Camera?

## PLEASE MAKE SURE YOU CLEARLY KNOW THE RESULT OF RESETING: ALL DATA WILL BE ERASED INCLUDING THE INTERNET SETTINGS AND RECORDED VIDEOS.

Power up your Smart Camera, hold the reset button for 10 seconds. Release the button then the Smart Camera would be reset.